# 中国印钞造币总公司集中采购电子平台

电子投标文件制作工具操作手册

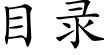

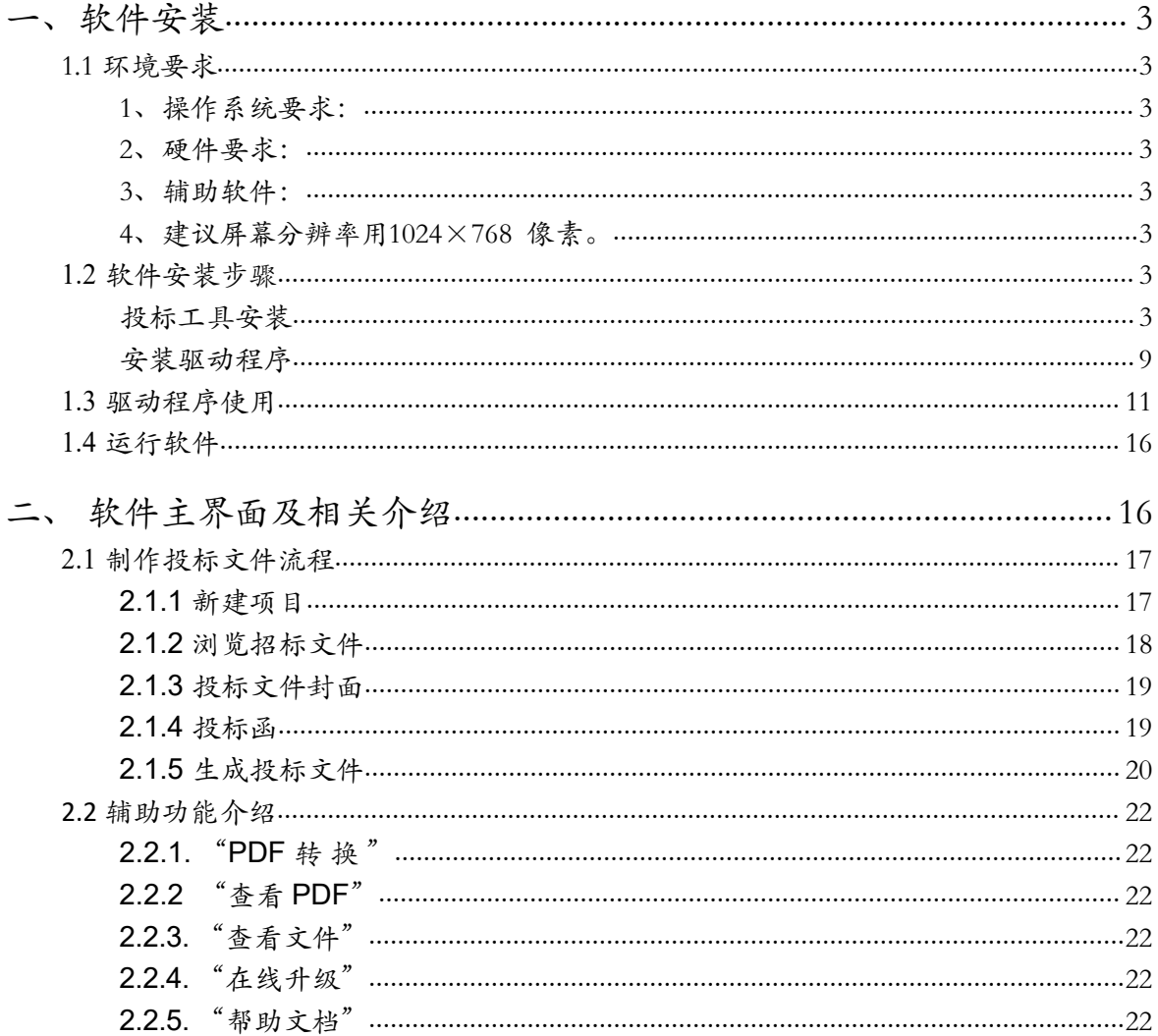

### <span id="page-2-0"></span>一、软件安装

# <span id="page-2-1"></span>1.1 环境要求

<span id="page-2-2"></span>1、操作系统要求:

XP /Win7/ Win8/ Win10下均可运行,建议使用Windows 7 版本。

<span id="page-2-3"></span>2、硬件要求:

CPU:推荐使用P4 2.0 以上;

内存: 最低为64MB, 推荐使用256MB 以上;

硬盘: 最低为800MB, 推荐使用1.5G 以上;

显示器:可选用VGA、SVGA、TVGA 等彩色显示器,推荐使用17 寸 彩显或液晶;

<span id="page-2-4"></span>3、辅助软件:

微软Office2003 或以上版本,若没有预先安装,则会影响到软件某些功 能的正常使用(建议安装Office2007)。

<span id="page-2-5"></span>4、建议屏幕分辨率用1024×768 像素。

# <span id="page-2-6"></span>**1.2** 软件安装步骤

#### <span id="page-2-7"></span>1.2.1 投标工具安装

点击软件许可协议可查看对应协议

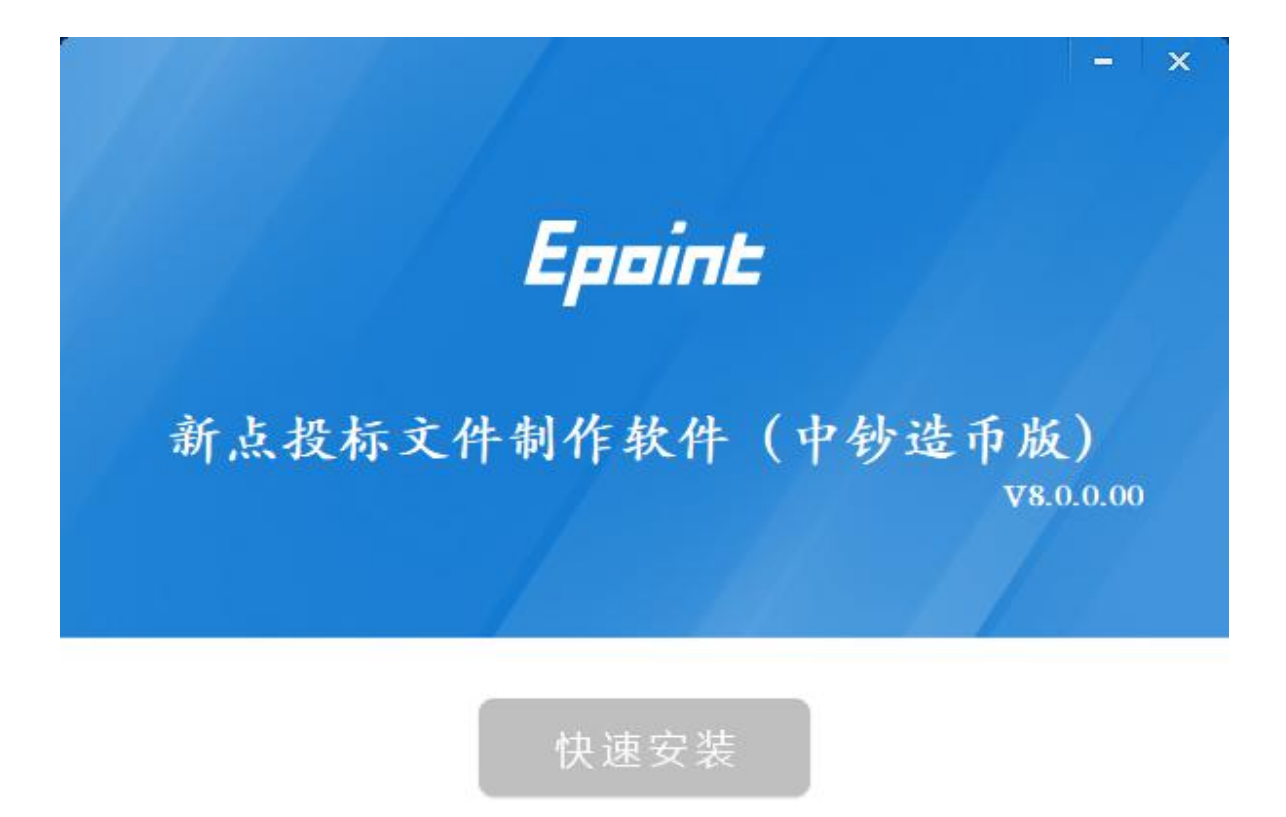

□ 我已阅读并同意 软件许可协议

自定义安装>>

| Epóint         |                                                                                                    |  |
|----------------|----------------------------------------------------------------------------------------------------|--|
| 新点首页 >最终用户许可协议 |                                                                                                    |  |
| 江苏国泰新点软件有限公司   | 新点系列软件最终用户许可协议:                                                                                                    |  |
|                | 重要提示——请仔细阅读:<br>请务必仔细阅读和理解本软件最终用户许可协议(《协议》)中规定的所有权利和限制。您需要仔细阅读并决定接受或不接受本《协<br>议》的条款。除非或直至您接受本《协议》的条款,否则本软件不得安装在您的计算机上。<br>您单击"是"按钮,即表示您签名接受本《协议》的条款。<br>本《协议》是您与江苏国泰新点软件有限公司之间有关随附本《协议》的一点智慧系列软件的法律协议。本软件包括随附的计算机软<br>件,并可能包括相关文档印刷材料。您一旦安装本"软件",即表示您同意接受本《协议》各项条款的约束。如您不同意本《协议》中的<br>条款,您则不可以安装或使用本"软件"。<br>本"软件"受著作权法及国际著作权条约和其它知识产权法和条约的保护。本"软件"只许可使用,而不出售。<br>一. 您有如下权利:<br>江苏国泰新点软件有限公司将本软件在中国大陆地区的非专有的使用权授予您。您可以:<br>1.在一台计算机、干作站、终端机、手持式计算机或其它数字电子仪器("计算机")上安装、使用、显示、运行("运行")本"软件"的<br>一份副本。<br>2.为了防止复制品损坏而制作备份复制品。这些备份复制品不得通过任何方式提供给他人使用,并在您丧失该合法复制品的所有权时,<br>负责将备份复制品销毁。<br>3.为了把该软件用于实际的计算机应用环境或者改进其功能、性能而进行必要的修改; 但是; 除合同另有约定外; 未经江苏国秦新点软<br>件有限公司许可,不得向任何第三方提供修改后的软件。 |  |
|                | 二.您保证:<br>1.不在本协议规定的条款之外,使用、复制、修改、租赁或转让本软件或其中的任一部份。<br>2.只在一台计算机上使用本软件; 一份"软件"许可不得在不同的计算机共同或同时使用。<br>3.只在以下之一前提下,将本系统用于多用户环境或网络系统上:<br>本"软件"明文许可用于多用户环境或网络系统上; 或者使用本"软件"的每一节点及终端都已购买使用许可。<br>4.您不得对本"软件"进行反向工程、反向编译或反汇编。<br>5.不出租、租赁或出借本"软件"产品。<br>6.在本"软件"的所有副本上包含所有的版权标识。<br>三. 软件转让<br>您可将您在本《协议》项下的所有权利作永久性——次转让,条件是:<br>1. 您不得 保留副本;<br>2.转让"软件产品"(包括全部组件、加密狗、媒体及印刷材料,任何升级版本和本《协议》)的所有部分;<br>3.受计人接受本《协议》的各项条款;<br>4.您的许可权即自行终止。<br>四. 支持服务                                                                                                    |  |

如用户在阅读许可协议后,同意许可协议的内容。

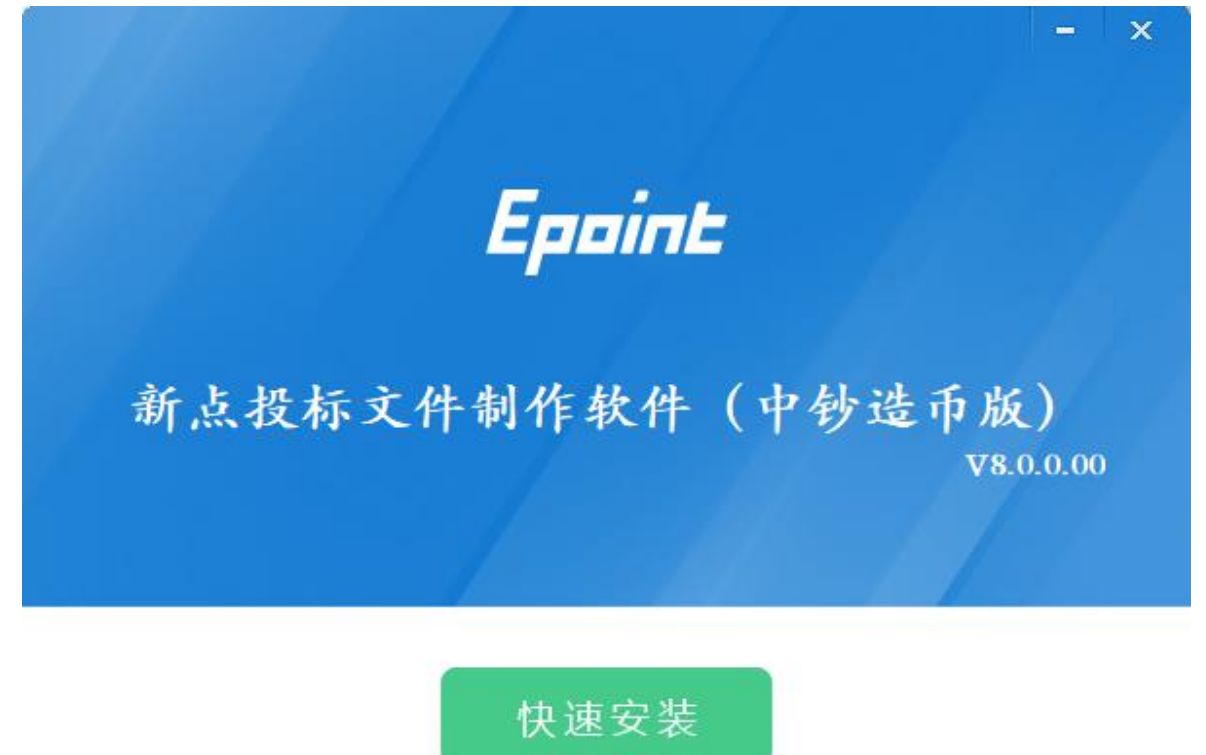

√ 我已阅读并同意 软件许可协议

自定义安装>>

选择软件安装的路径安装路径默认为"C:\Epoint\新点投标文件制作软件(中钞 造币版)",可以直接点击自定义安装来改变。

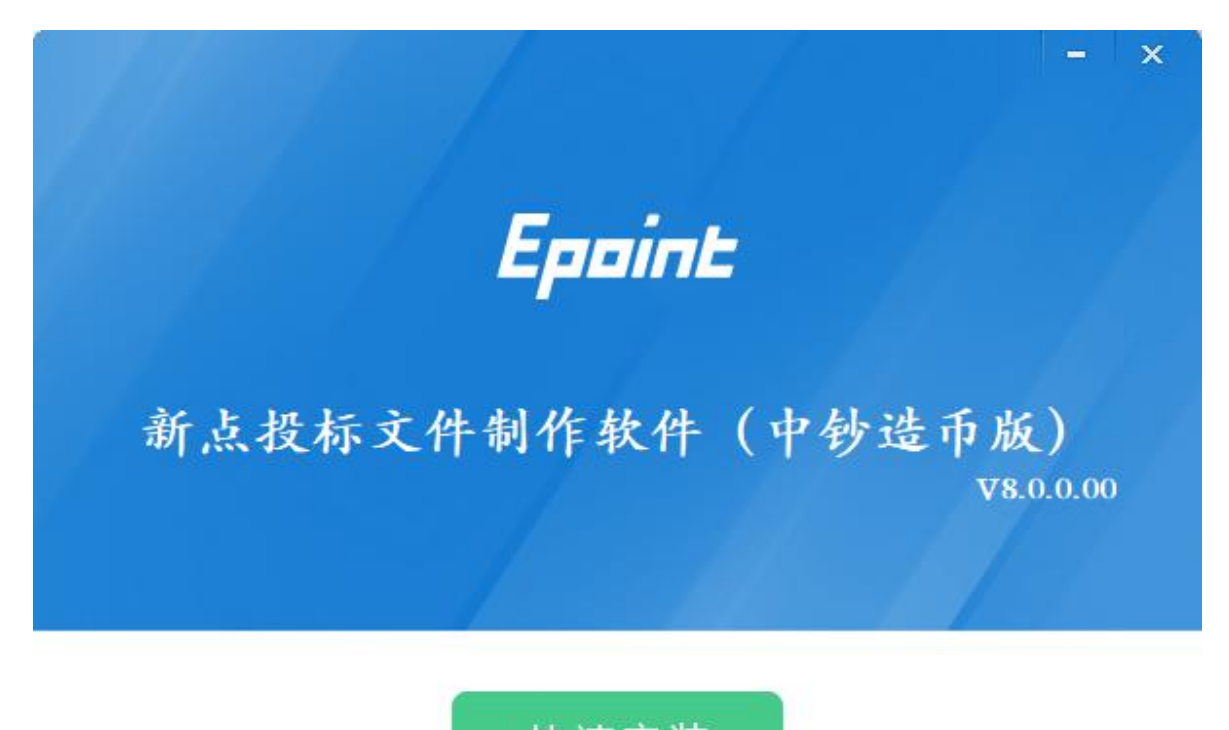

快速安装

√ 我已阅读并同意 软件许可协议

自定义安装>>

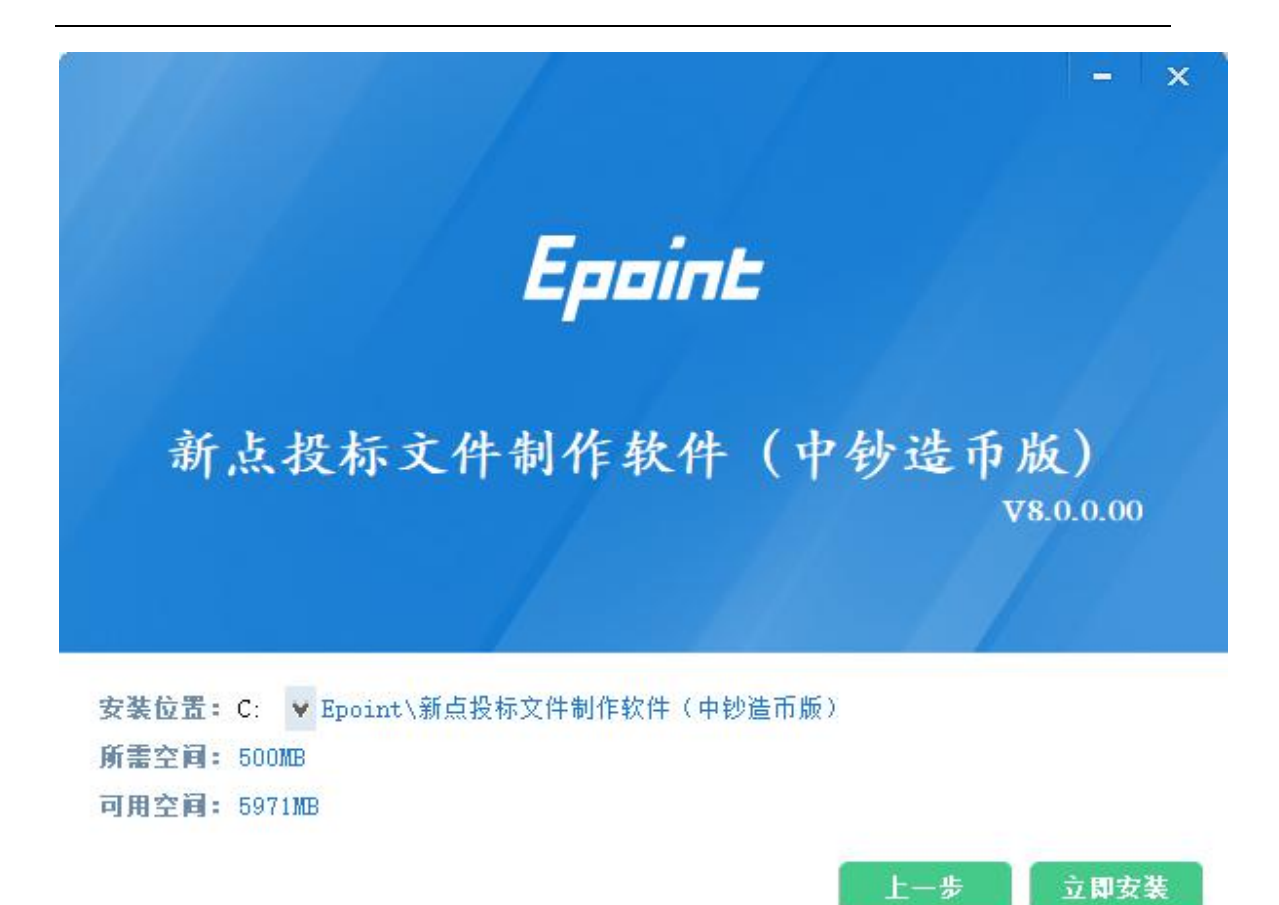

选择立即安装,进度条会显示软件安装的完成情况。

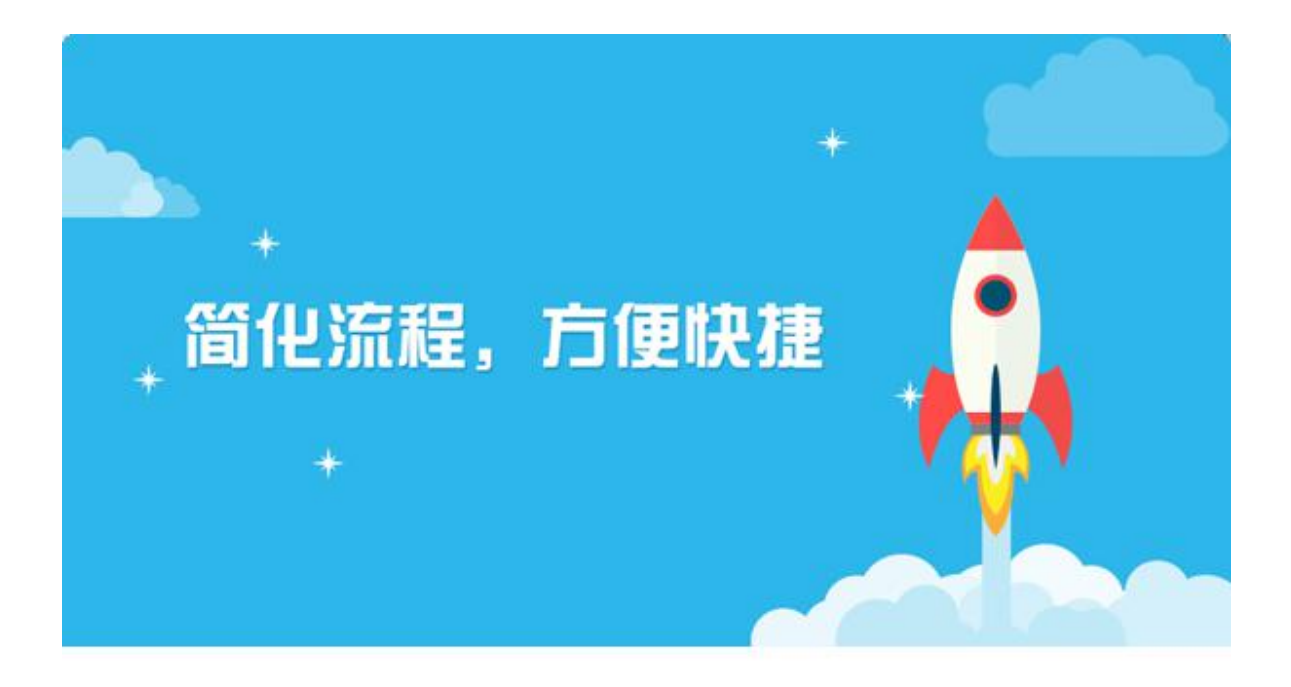

加载相关组件....

软件安装的完成。

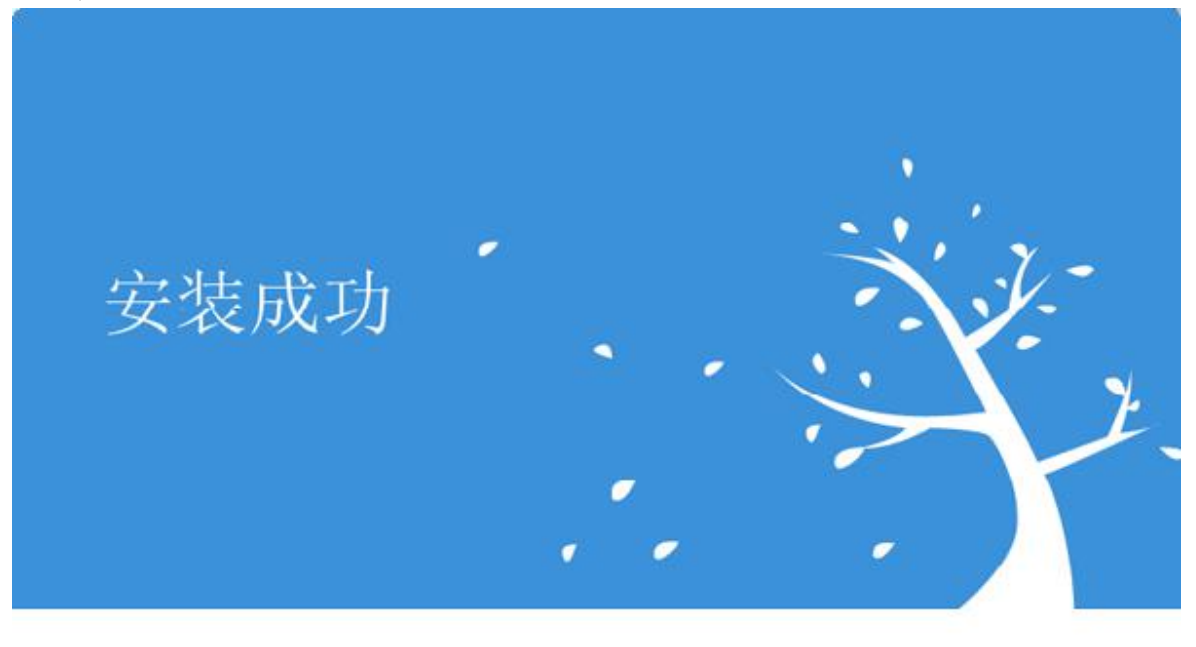

完成

### <span id="page-8-0"></span>1.2.2 安装驱动程序

工具软件安装完成后,由于软件中会用到 CA 证书,所以会自动提示安装CA 锁 驱动程序,点击<安装> ,进入安装页面,进行安装

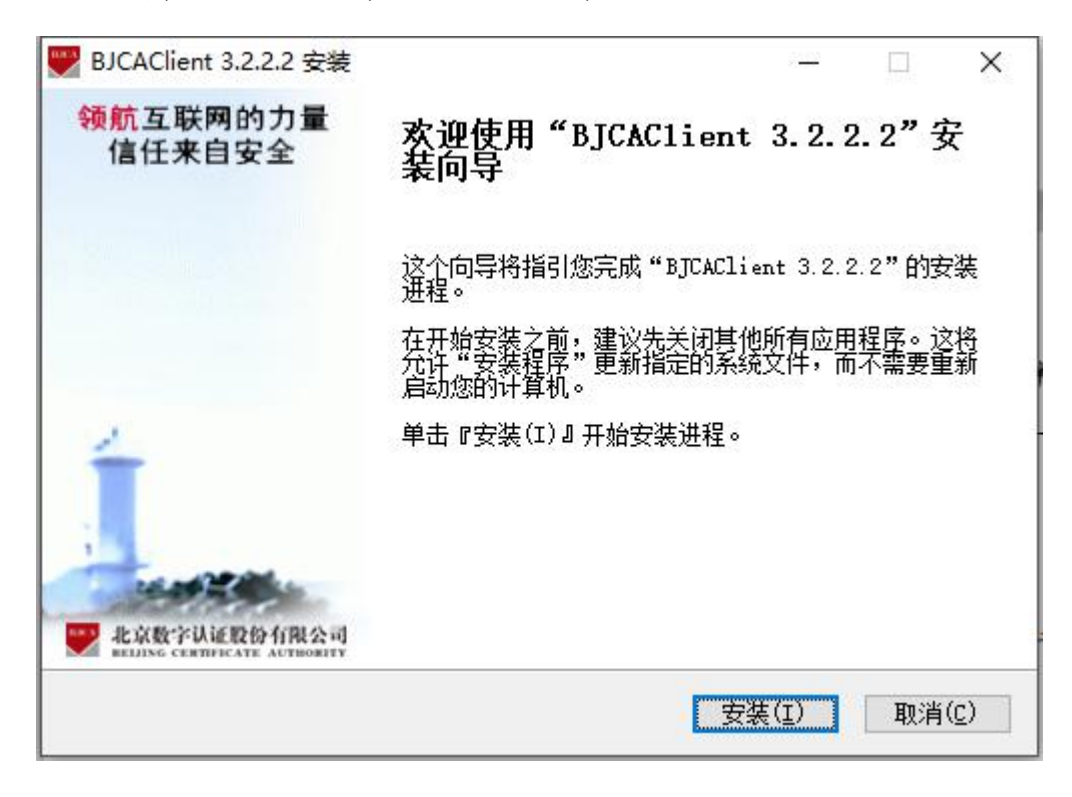

点击<安装>

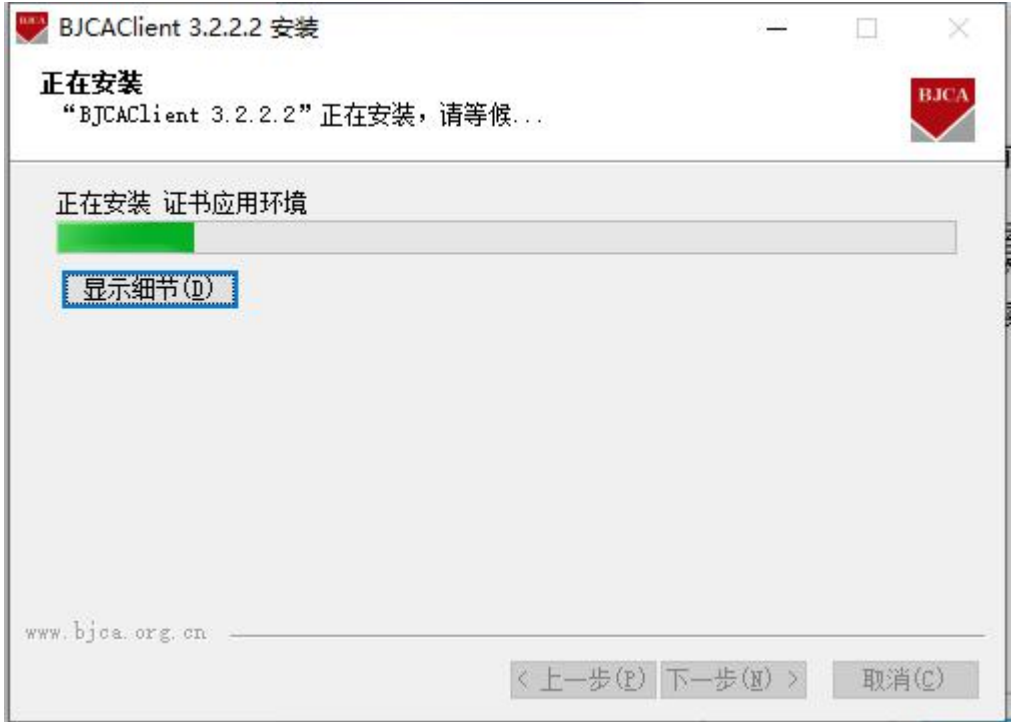

点击<完成>,完成安装流程。

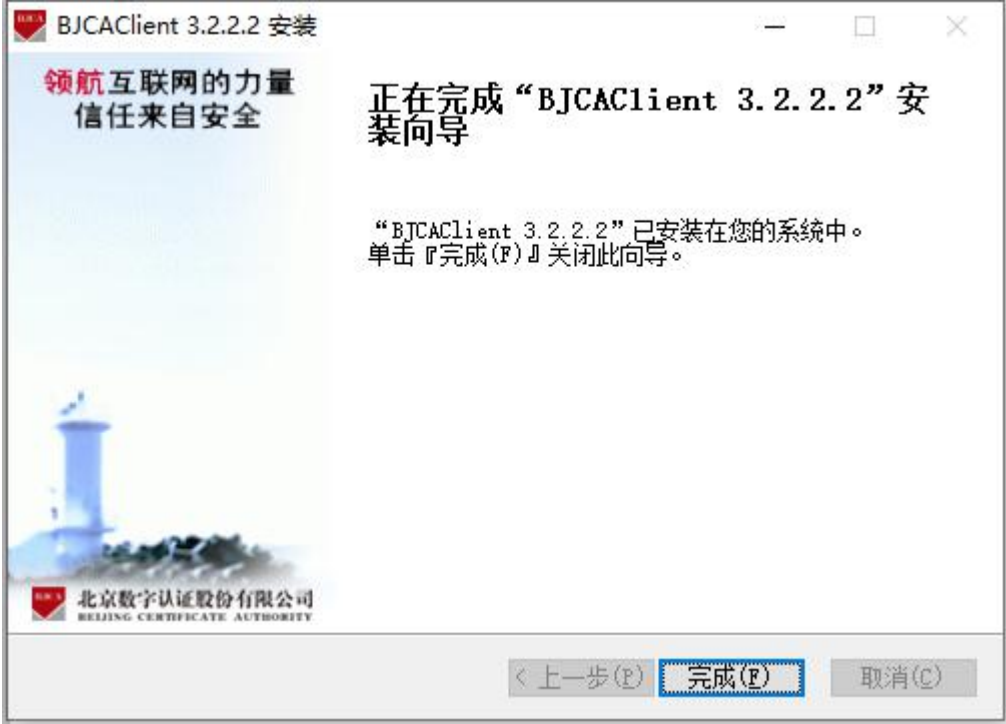

# <span id="page-10-0"></span>**1.3** 驱动程序使用

# **1.3.1**

Ping 码相当于证书Key 的密码,需要妥善保管,新发出的证书Key 的密码是 111111(6 个1),为了您的证书的安全,请立即修改密码。

用户可以点击BJCA证书助手>进入证书管理界面。

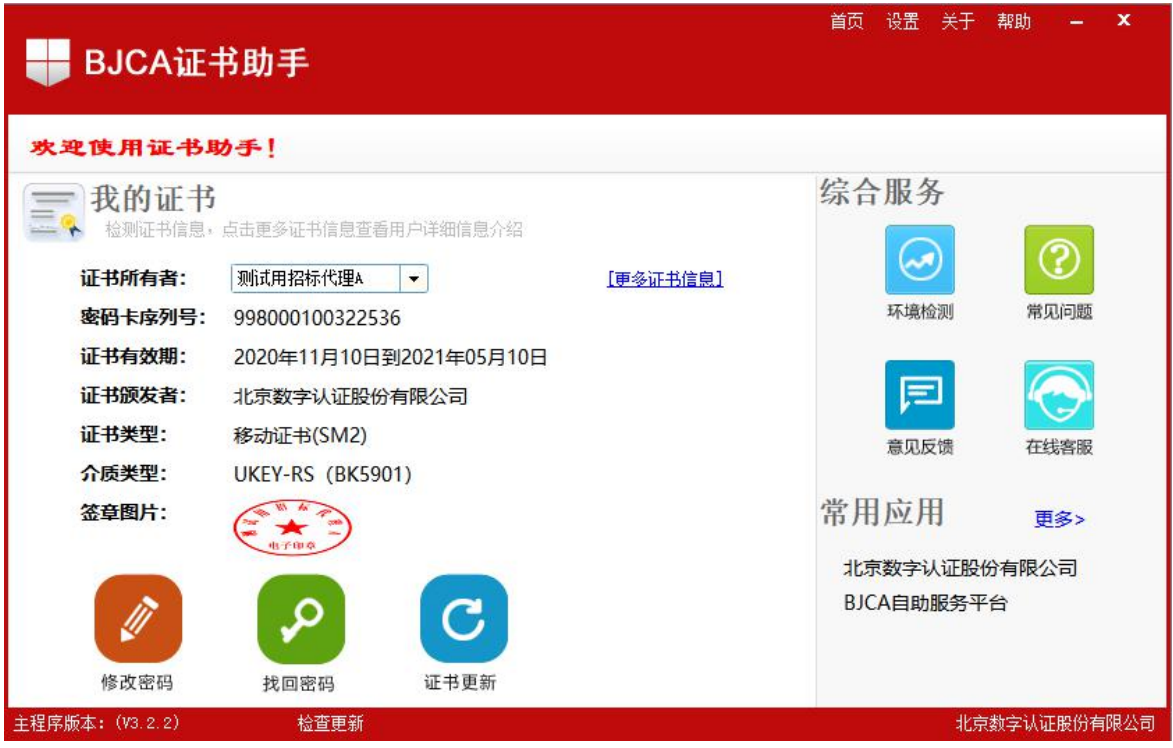

输入原密码和新密码,点击确认就可以修改密码了,请不要忘记您的密码, 如果忘记,请到北京 CA 各发证中心进行密码的初始化。

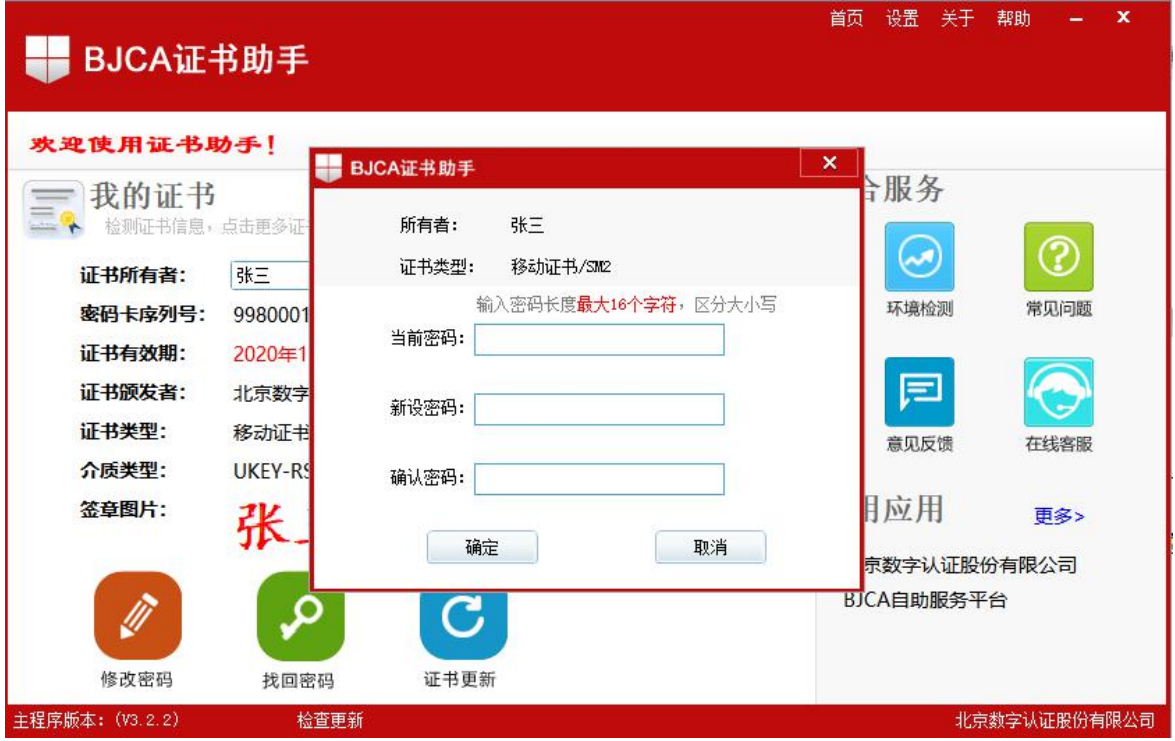

### **1.3.2**

检测工具是用来检测客户环境上是否成功的设置了可信任站点,是否安装了 一些必要的控件,检测您的证书Key 是否有效,检测您的证书Key 能否成功盖 章。用户可以点击桌面上的新点检测工具图标来启动检测工具。

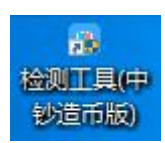

"一键检测",用户可以点击立即检测,输入Pin 码,可以检测该证书Key 是否 可以正常使用。

#### 新点网上抬投标运行平台 - 电子投标文件制作工具操作手册

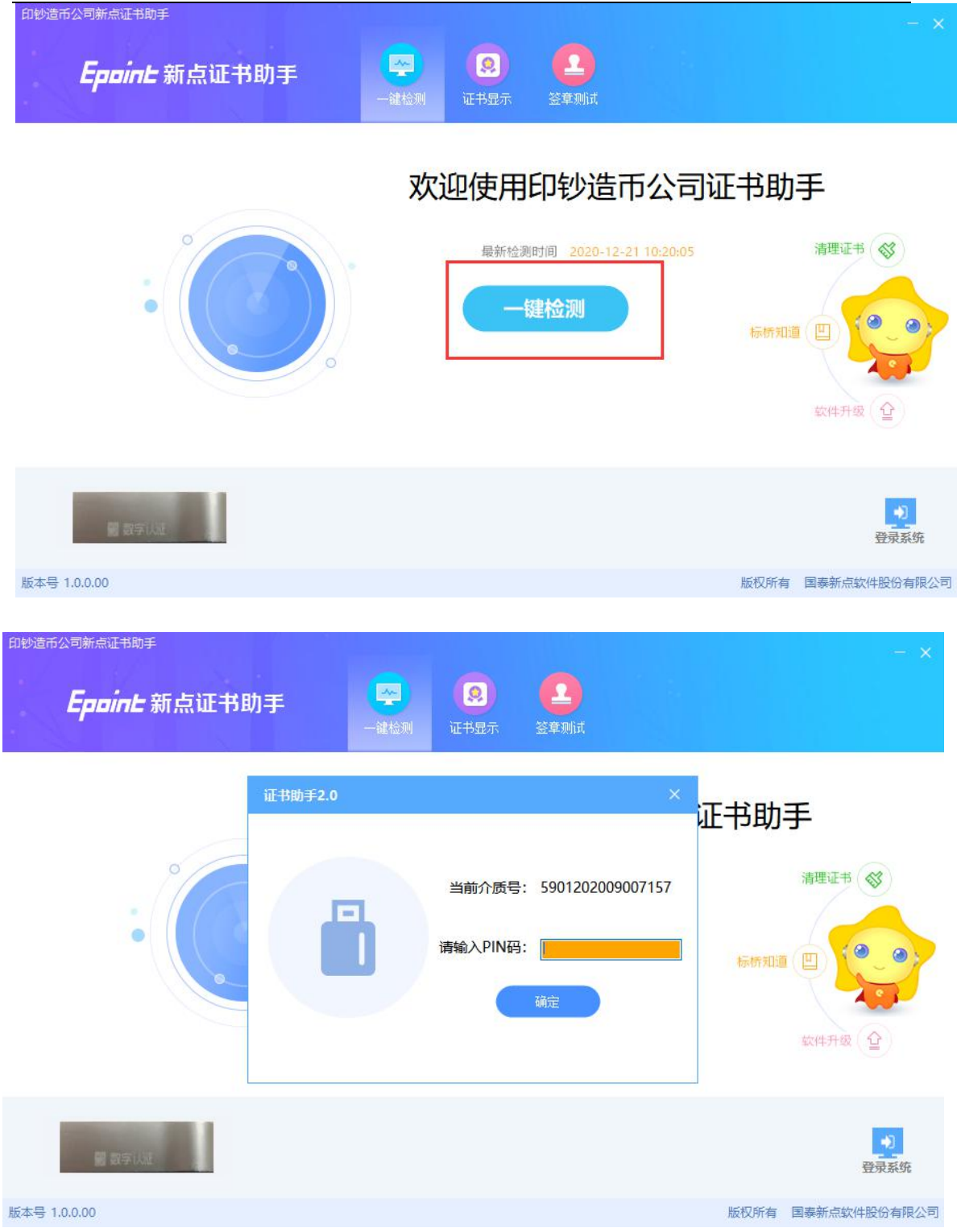

如果出现:以下提示表示您的证书Key 是可以正常使用的。

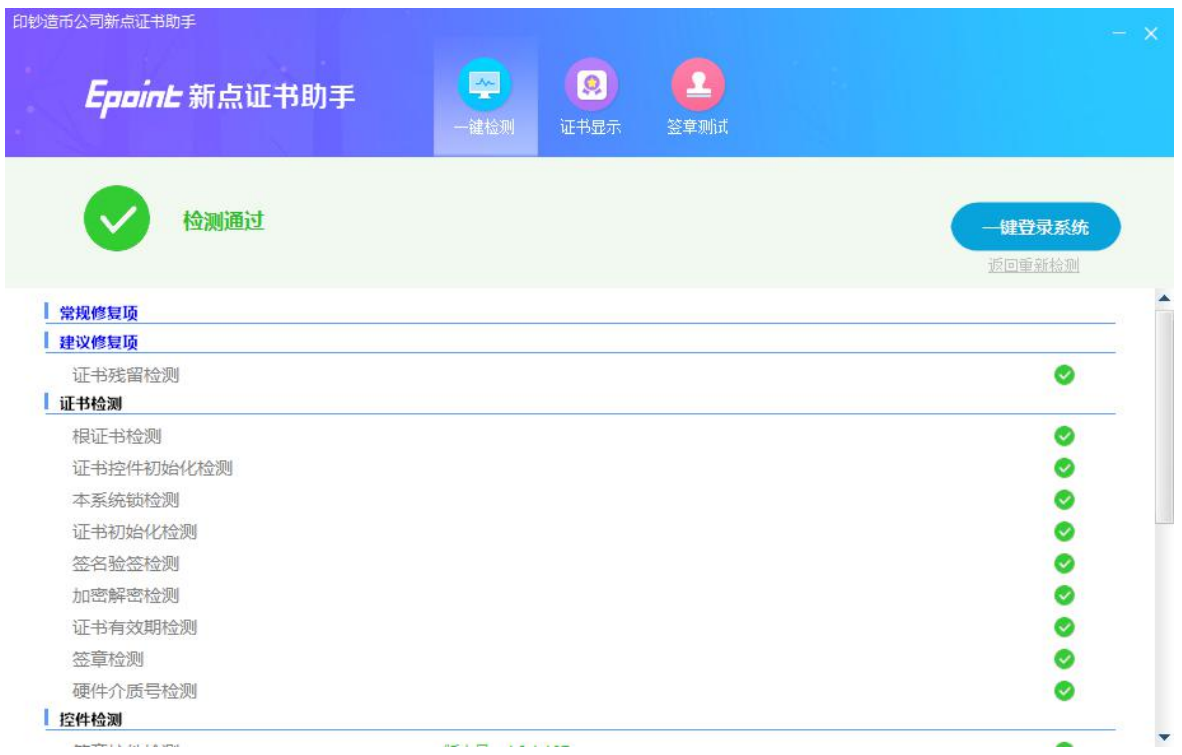

如果出现"检测不通过",可通过工具一键修复即可;

"签章测试",此页面是用于测试您的证书 Key 是否可以正常盖章,请点击

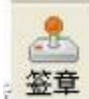

。签章 | 在出现的窗口中,选择签章的名称和签章的模式,并输入您的证书 Key

的密码。

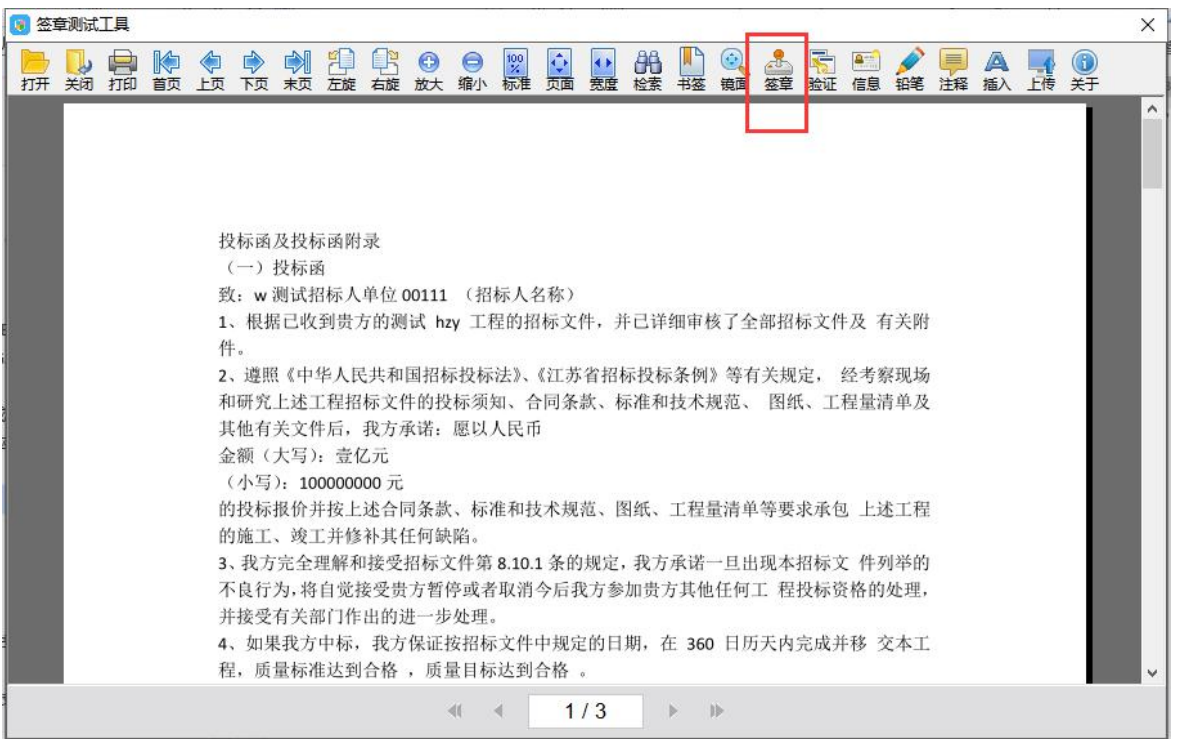

### 点击确定按钮

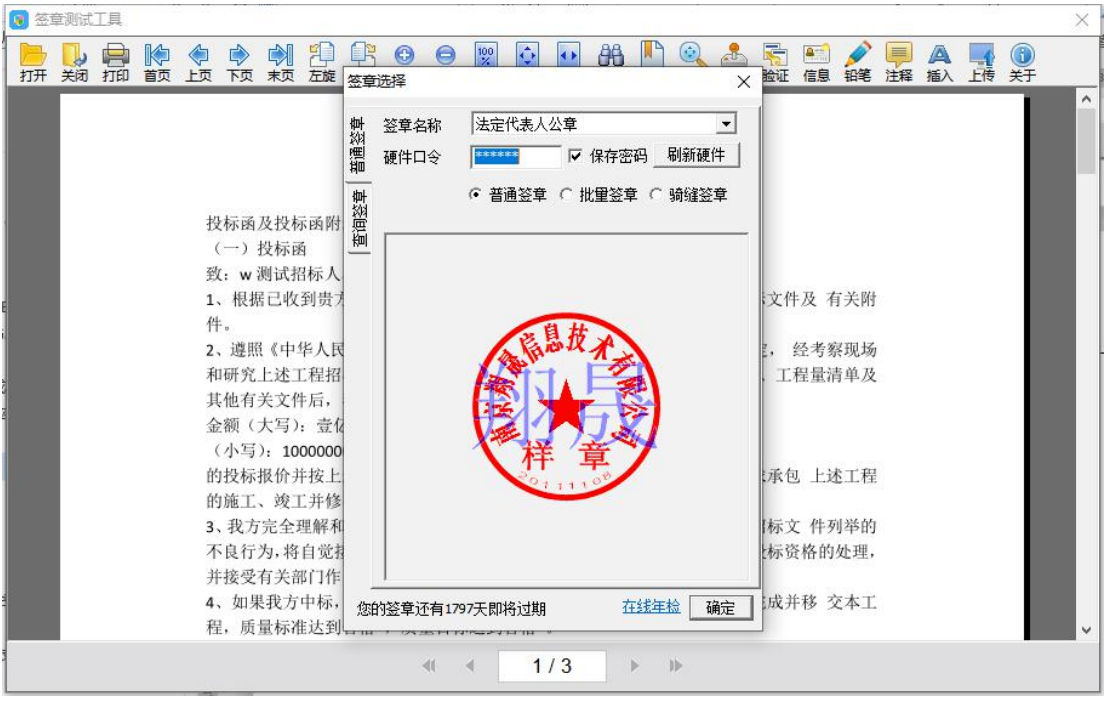

如果能成功加盖印章,并且有勾显示,则证明您的证书 Key 没有问题。

如果出现其他的提示,请及时和 CA 联系。

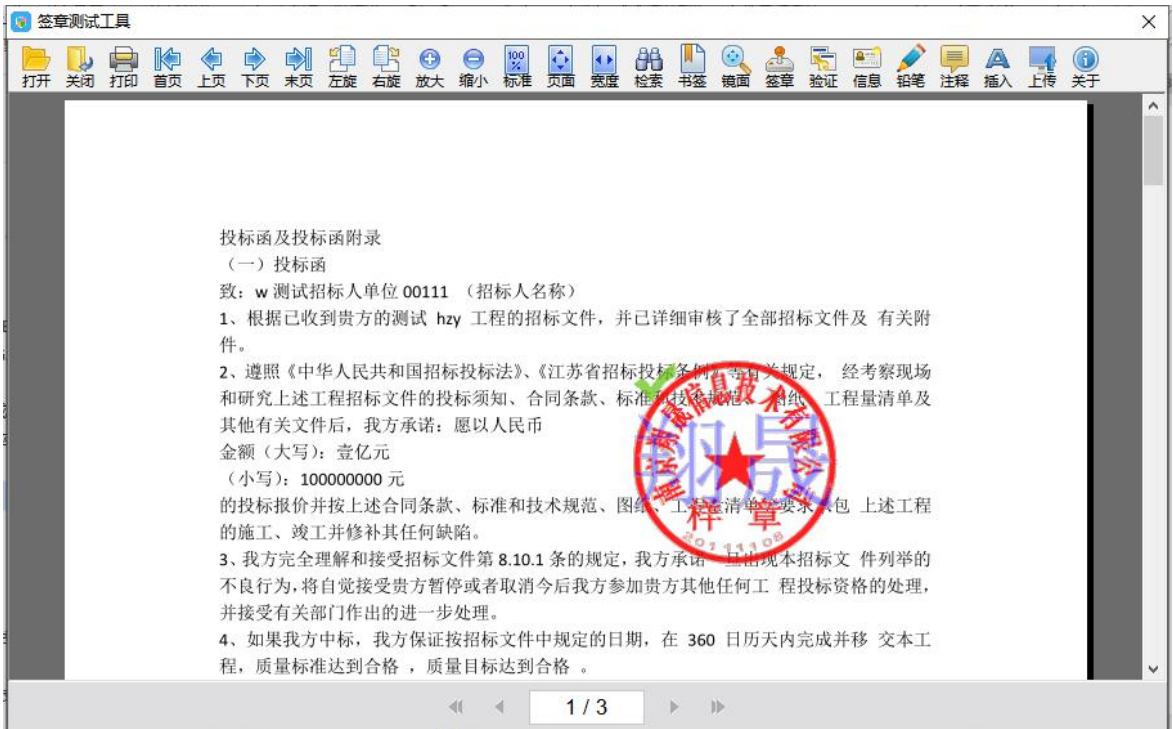

# <span id="page-15-0"></span>**1.4** 运行软件

软件安装好以后,会在桌面上产生一个快捷图标"新点投标文件制作工具(中钞 造币版)",直接双击这个图标,就可以进入软件,或者从 Windows 的 开始 > 所有程序 > 新点软件 > 新点投标文件制作工具启动程序。

### <span id="page-15-1"></span>二、 软件主界面及相关介绍

# <span id="page-16-0"></span>**2.1** 制作投标文件流程

### <span id="page-16-1"></span>**2.1.1** 新建项目

新建项目:点击 文件 > 新建工程,或者点击工具栏上的 <新建工程>。点击 < 浏览> 选择招标文件(\*.ZCZF 格式)或者答疑文件(\*.ZCCF),点击 <打开>。

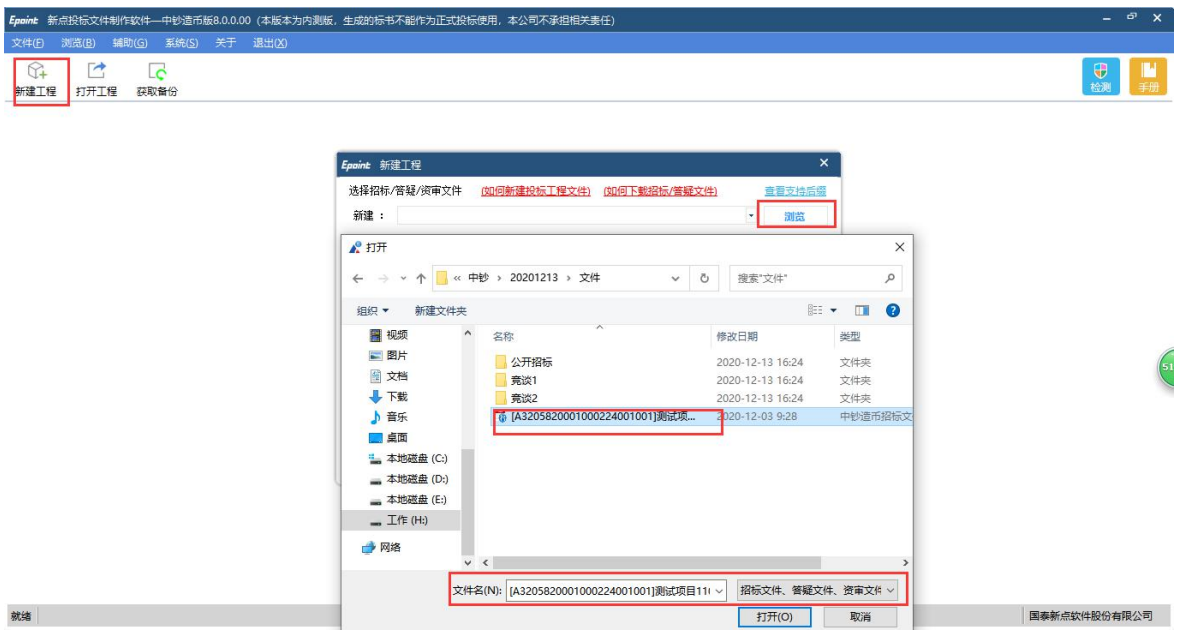

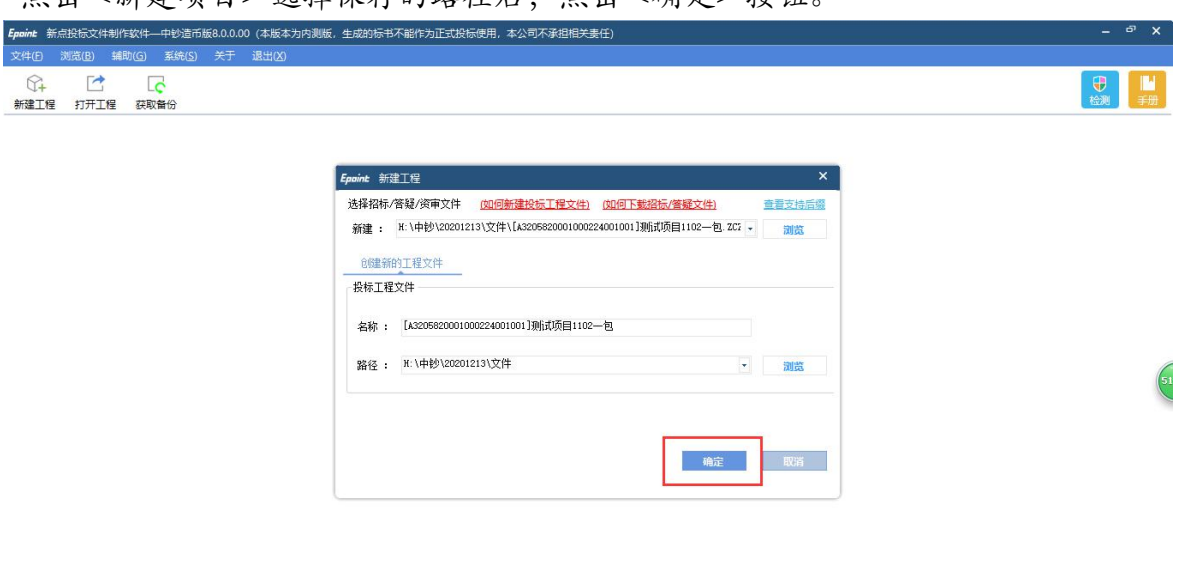

国泰新点软件股份有限公司

占未<新建项目> 选择保存的路径后, 占未<确定> 按钮

### <span id="page-17-0"></span>**2.1.2** 浏览招标文件

就绪

点击左边流程图上的【浏览招标文件】在这界面上会显示招标文件相关信息,也 可以实现导出答疑文件,导出技术标评标办法,导出工程量清单功能。

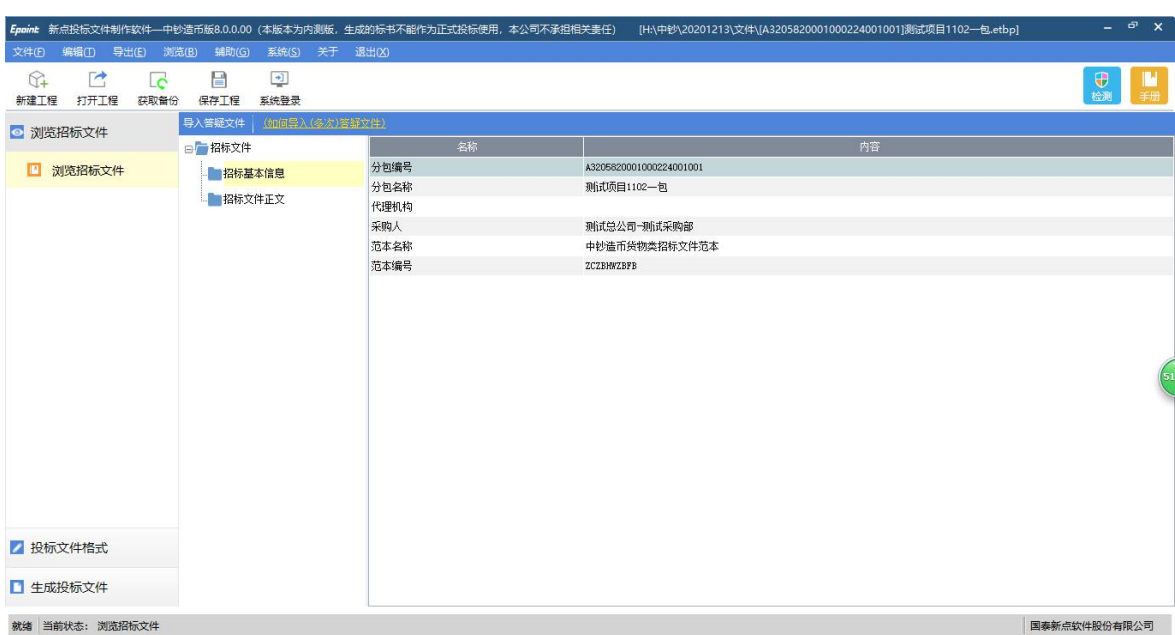

## <span id="page-18-0"></span>**2.1.3** 投标文件封面

点击左边流程图上的【投标文件封面】,在此界面中填写投标文件封面的内容,

程序会自动保存。

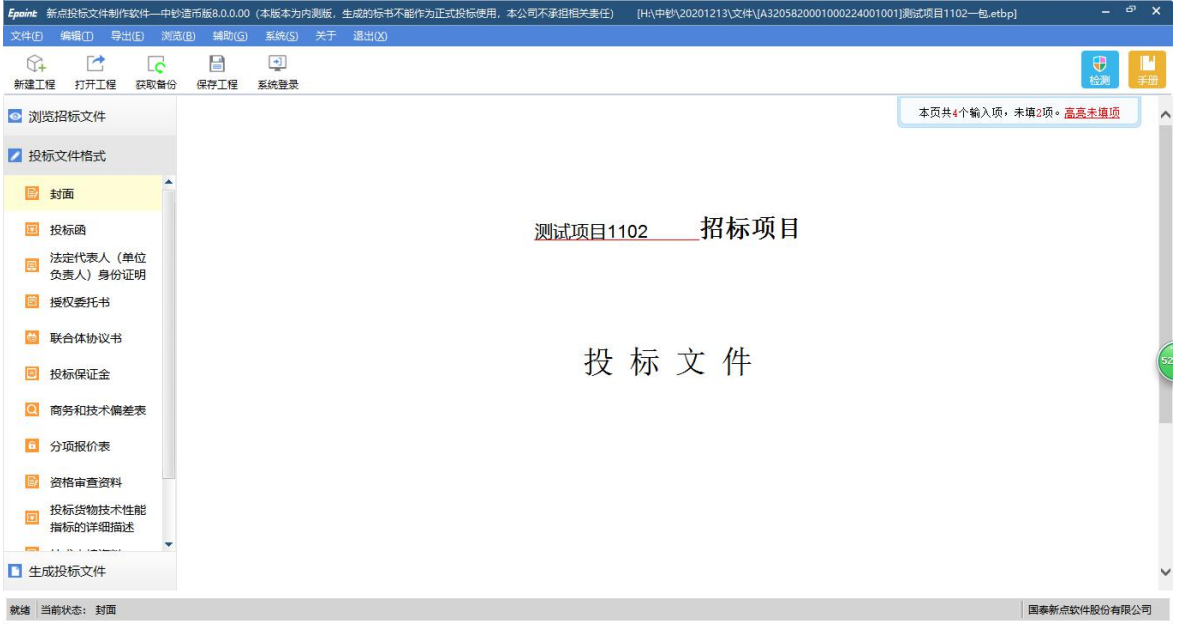

# <span id="page-18-1"></span>**2.1.4** 投标函

点击左边流程图上的【投标函】,在此界面中导入投标函的内容,程序会自动保 存。

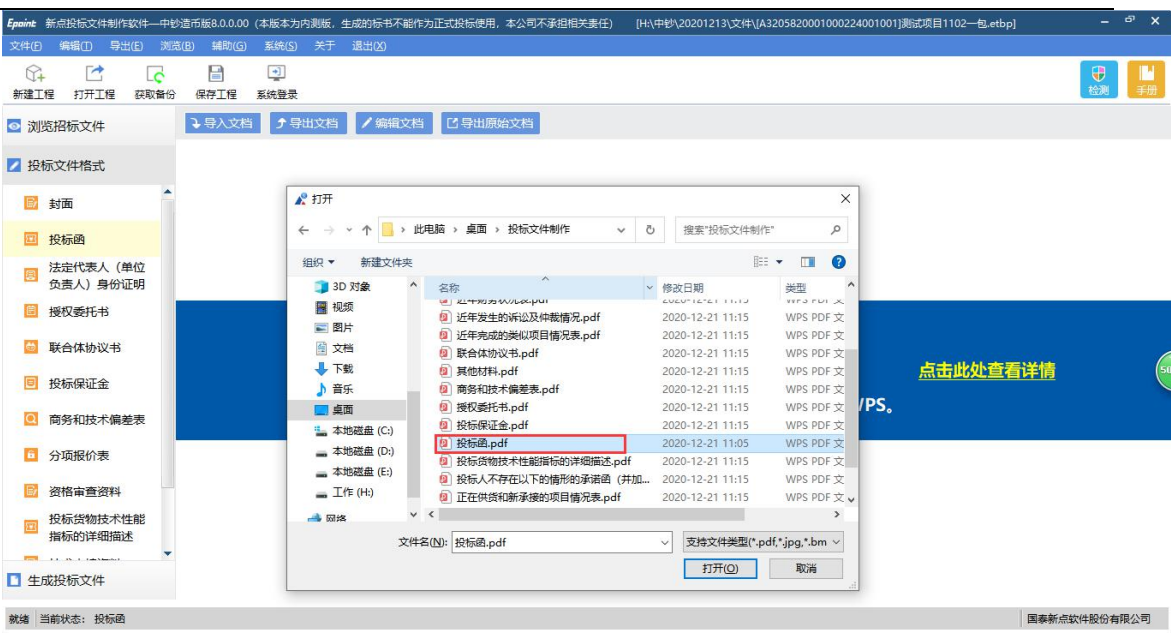

后续菜单以此类推,采用同样操作进行导入即可。

### <span id="page-19-0"></span>**2.1.5** 生成投标文件

生成投标文件: 点击左边流程图上的【生成投标文件】,本软件为了方便用户进 行操作,在界面上可以看到导入了哪些文件,哪些文件已经转换成PDF,哪些文 件已经签章,点击<转换>按钮,在电子标书一列可以查看/打印已经转换成PDF

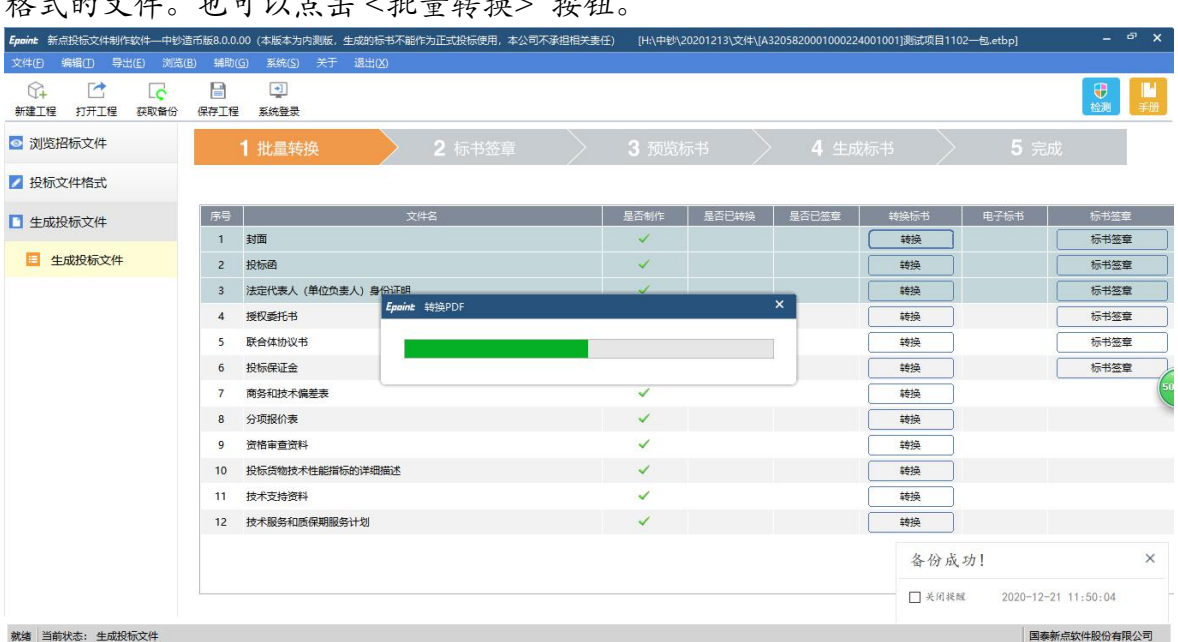

格式的文件。也可以点击 <批量转换> 按钮。

转换成PDF 以后,,在标书签章一列对未进行签章文件进行电子签章。所有步 骤都完成以后,按照上面的四步,生成标书。

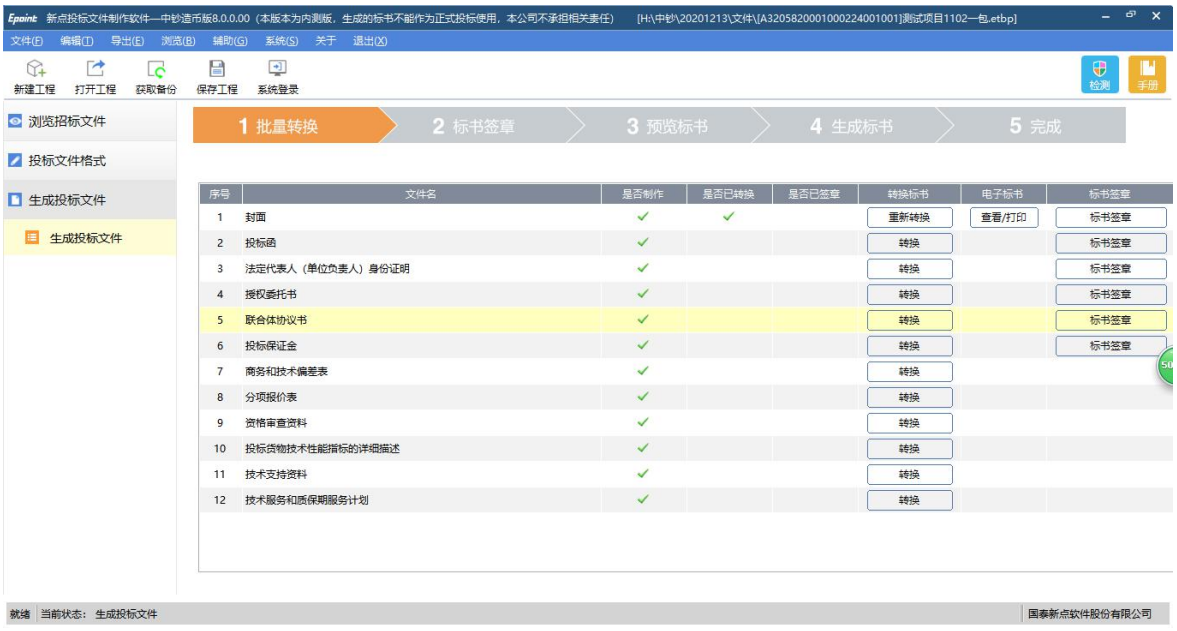

# <span id="page-21-0"></span>**2.2** 辅助功能介绍

#### <span id="page-21-1"></span>**2.2.1.** "**PDF** 转 换 "

此项功能可以为单独文件的修改进行PDF 转换。

### <span id="page-21-2"></span>**2.2.2** "查看 **PDF**"

此项功能可以及时查看转换后的PDF 文件是否正确,并能及时修改。

#### <span id="page-21-3"></span>**2.2.3.** "查看文件"

此项功能可以查看招标文件中的招标正文、招标工程量清单、法人证明和授权委 托书,还有设计图纸,以便用户制作投标文件。

### <span id="page-21-4"></span>**2.2.4.** "在线升级"

此项功能可以在线升级软件和查看软件的升级情况。

#### <span id="page-21-5"></span>**2.2.5.** "帮助文档"

此项功能可以查看软件使用说明文件。